**Security Vetting** or *Tapisan Keselamatan* allows requestors to **submit online application** to respective security agencies via SSM. The **application status** and **result** are **trackable** by both requestors and security agencies in SSM

Below are the **quick guide** for Security Vetting:

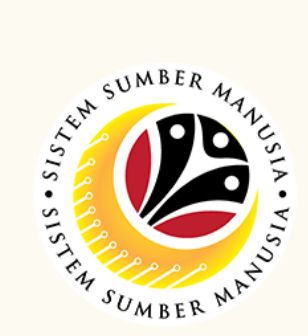

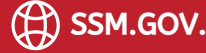

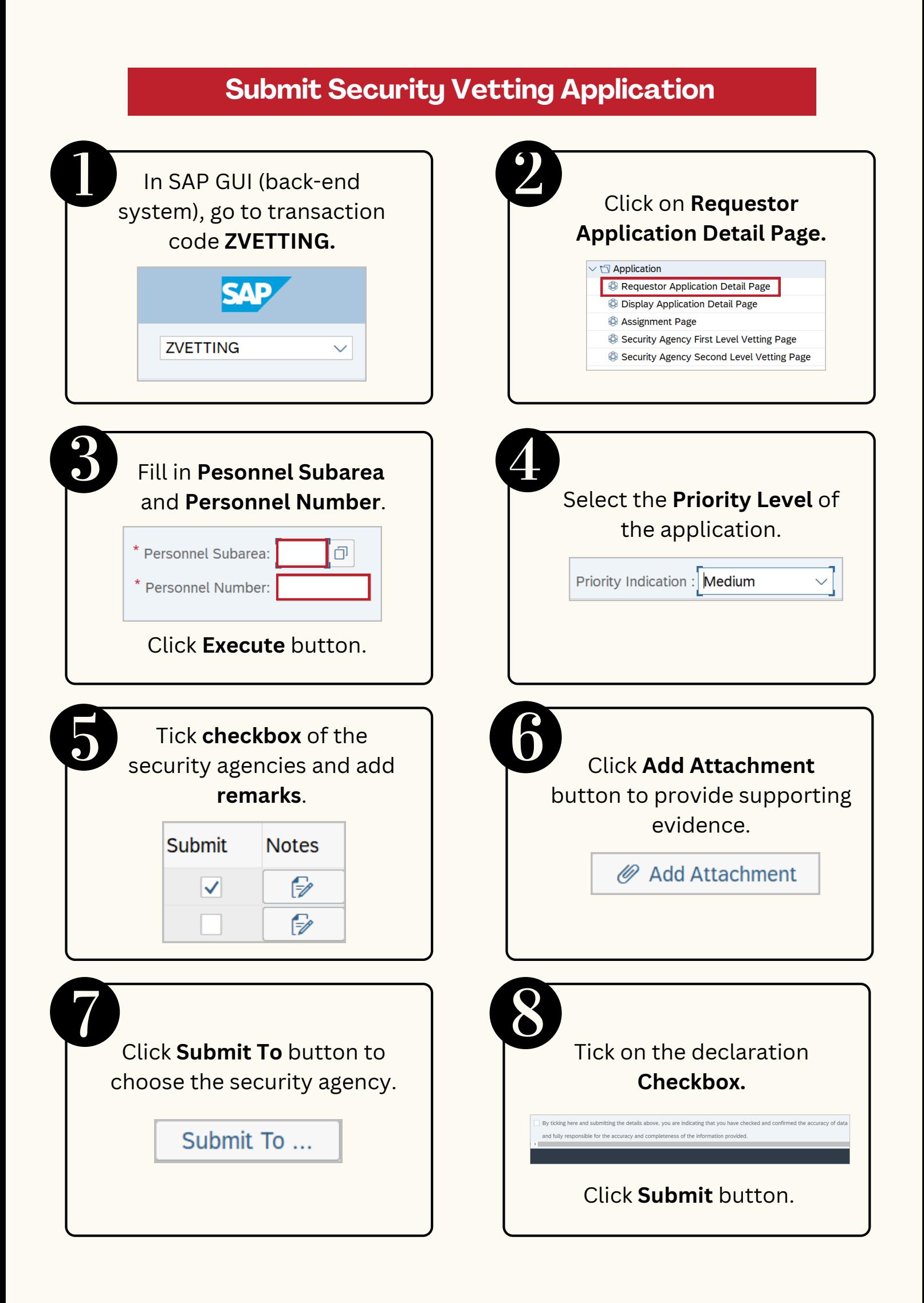

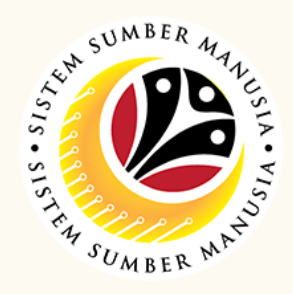

Page | 2

**Views Submitted Application** In SAP GUI (back-end Click on **Display** system), go to transaction **Application Detail Page.** code **ZVETTING.**  $\sqrt{2}$  Application Requestor Application Detail Page **Display Application Detail Page** Assignment Page Security Agency First Level Vetting Page **ZVETTING**  $\checkmark$ Security Agency Second Level Vetting Page Fill in **Pesonnel Subarea** Select the application via and **Personnel Number**. the **Radio** button. \* Personnel Subarea:  $\Box$ Personnel No. IC Number \* Personnel Number:  $\bullet$ Click **Execute** button.  $\bullet$ Click on the **Display** button. 60 Display

> Please refer to the **User Guide** for a step-by-step guide. **Security Vetting** is available on **SSM Info Website**:

> > www.jpa.gov.bn/SSM

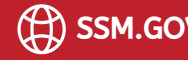

## **Generate and View Summary Report**

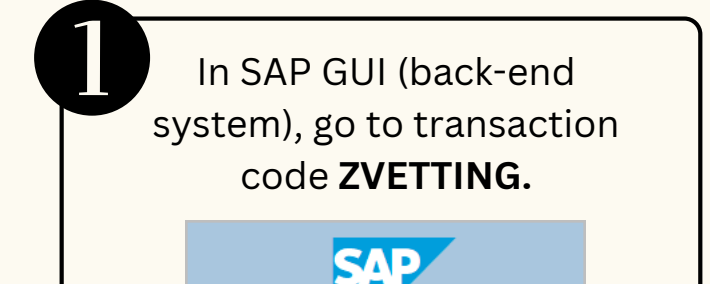

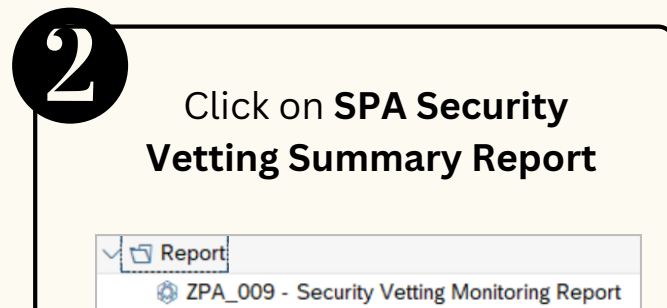

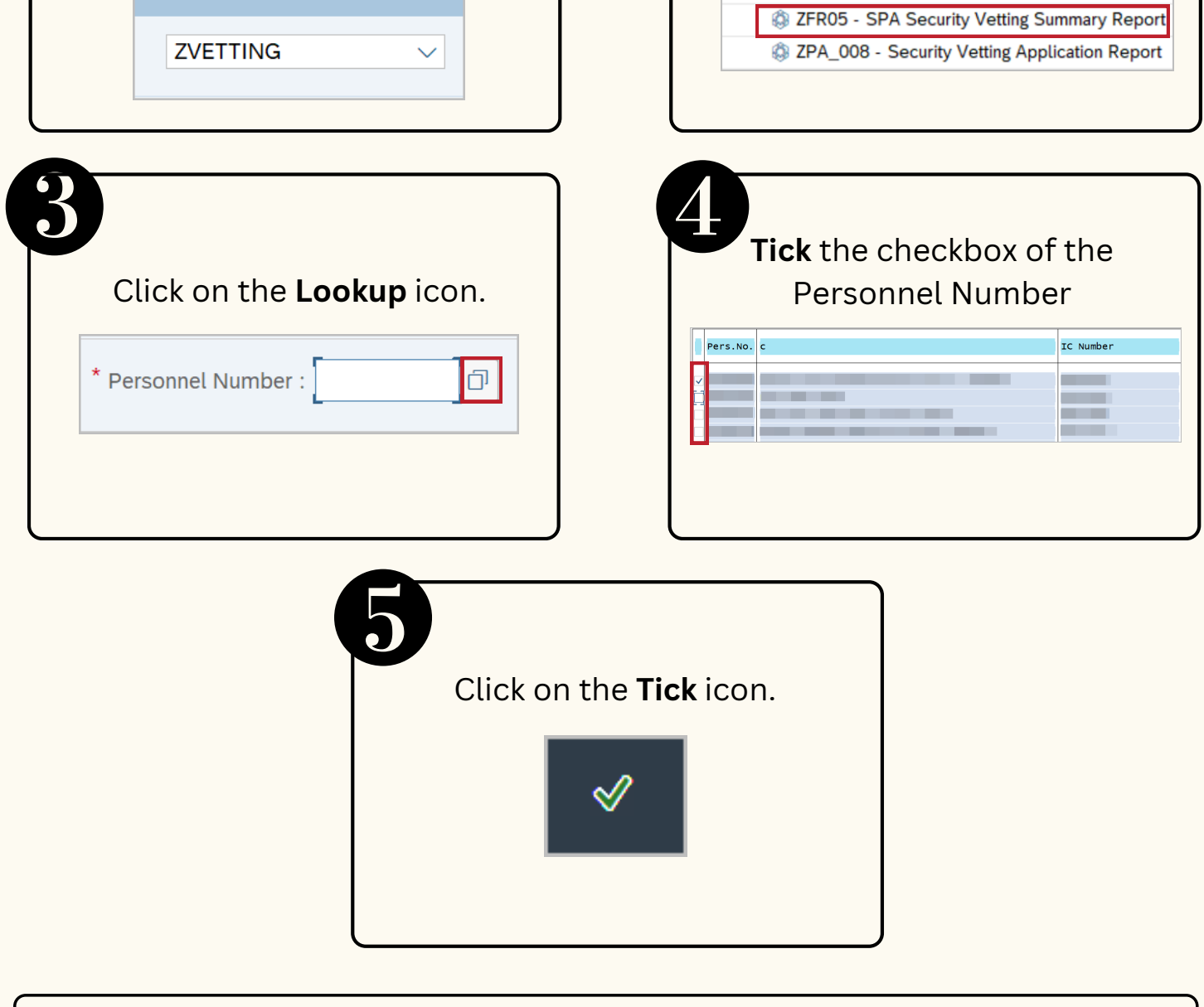